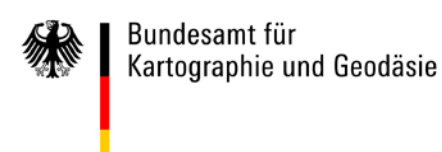

# Beschreibung

# der GeoPDF-Funktionen

in Dateien

# des Bundesamtes für Kartographie und Geodäsie

#### **Hinweise:**

Diese exemplarische (nicht vollständige) Beschreibung bezieht sich auf die GeoPDF-Funktionalitäten des Adobe Readers Version 9.5 und Ergänzungen zu Version X.

In anderen PDF-Readern oder anderen Programmversionen finden Sie wahrscheinlich ähnliche Bezeichnungen, an evtl. anderen Stellen im Programm. Vielleicht ist diese Beschreibung für Sie hilfreich, um sich in einem anderen Programm zurechtzufinden.

Wenn Sie eine PDF-Datei mit einem Plug-In in Ihrem Internetbrowser aufrufen, so erhalten Sie nur einen beschränkten Umfang an GeoPDF-Funktionen. Den vollen Umfang können Sie nutzen, wenn Sie die PDF-Datei auf Ihrer Festplatte speichern, und dann mit dem PDF-Reader aufrufen.

Es wird keine Haftung oder Gewährleistung für die in dieser Beschreibung gemachten Angaben übernommen.

© Bundesamt für Kartographie und Geodäsie, Frankfurt am Main, 2012

# Inhalt

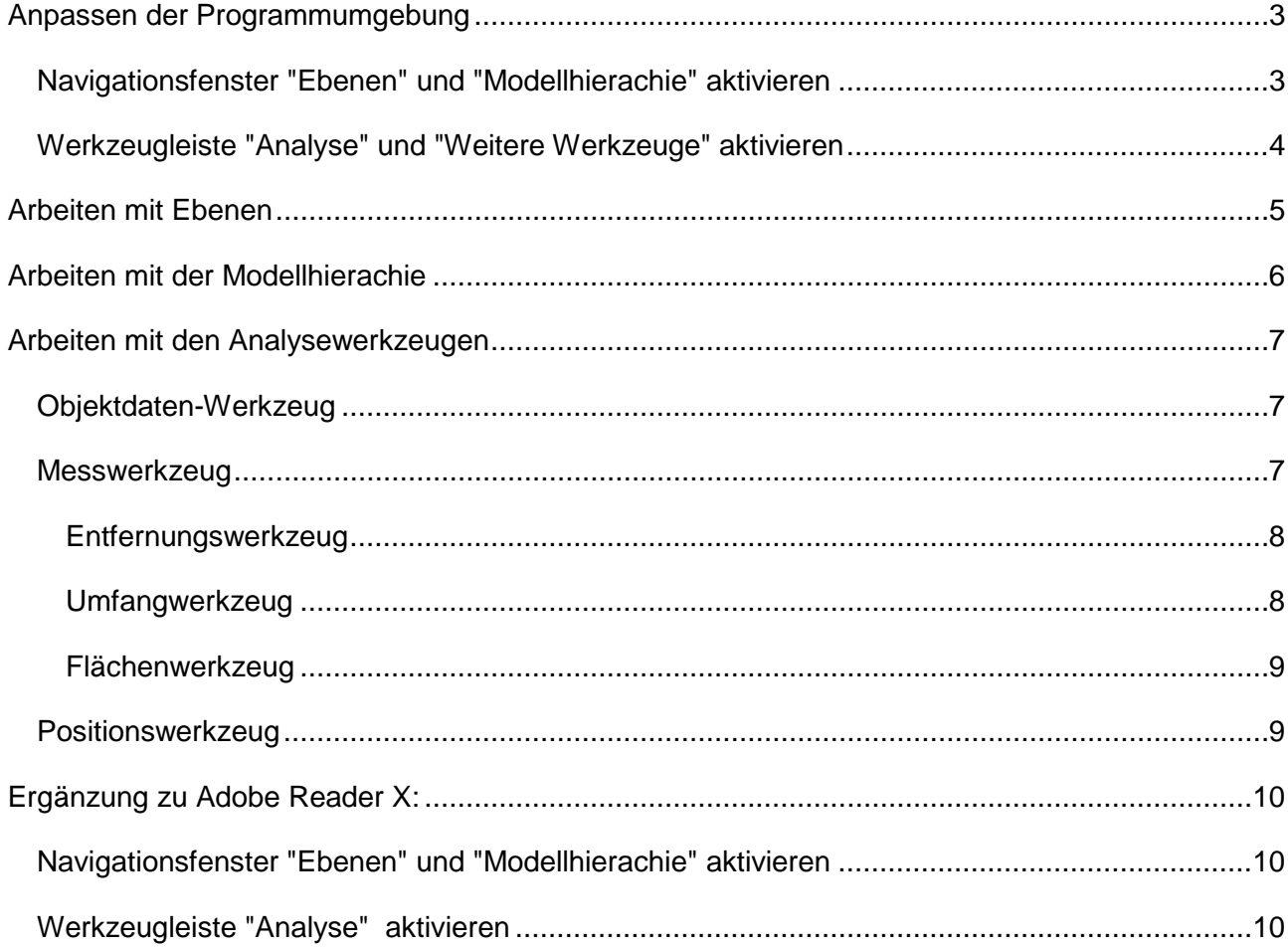

## <span id="page-2-0"></span>**Anpassen der Programmumgebung**

#### <span id="page-2-1"></span>*Navigationsfenster "Ebenen" und "Modellhierachie" aktivieren*

Klicken Sie in der Menüleiste auf ANZEIGE.

Im Pulldown-Menü gehen Sie dann mit dem Mauszeiger auf NAVIGATIONSFENSTER, und klicken EBENEN an.

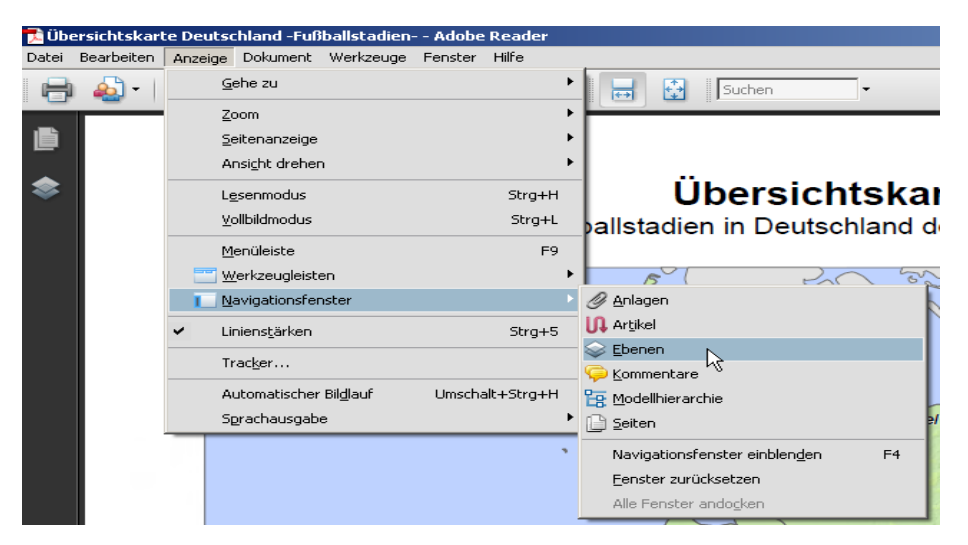

Diese Abfolge wiederholen Sie bitte für das Navigationsfenster MODELLHIERACHIE.

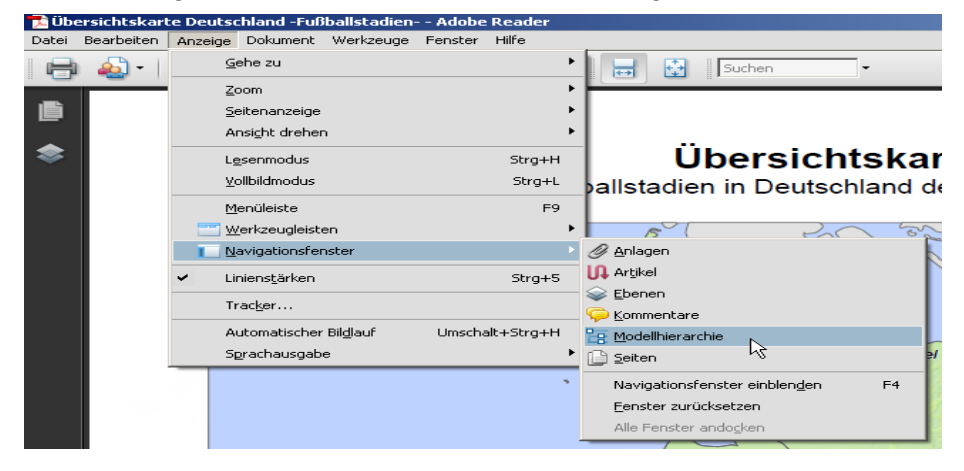

Danach befinden sich mindestens die nebenstehenden vier Symbole in Ihrem Navigationsbaum:

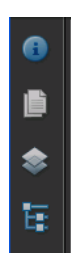

3 **C**bkg

### <span id="page-3-0"></span>*Werkzeugleiste "Analyse" und "Weitere Werkzeuge" aktivieren*

Klicken Sie in der Menüleiste auf ANZEIGE.

Im Pulldown-Menü gehen Sie dann mit dem Mauszeiger auf WERKZEUGLEISTEN, und klicken ANALYSE an.

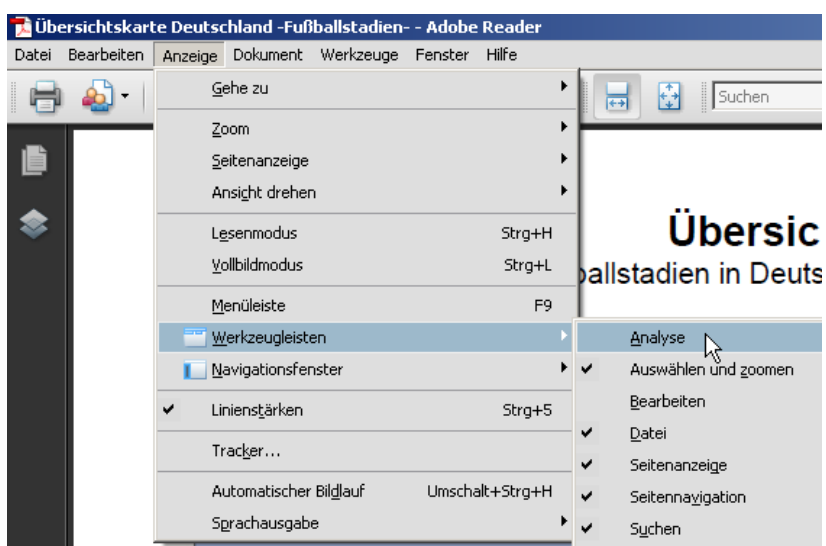

Danach erscheint eine Schnellzugriffsleiste mit den entsprechenden Analysewerkzeugen in Ihrer Programmumgebung.

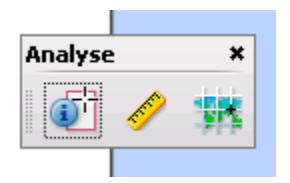

Diese Abfolge wiederholen Sie ggf. bitte für die Werkzeugleiste WEITERE WERKZEUGE... Hier können Sie sich zusätzliche (Graphik-) Werkzeuge, z. B. das Werkzeug "Kommentieren und Markieren", zusammenstellen.

Nach Bestätigen mit OK erscheinen die Schnellzugriffsleisten der von Ihnen ausgewählten Werkzeuge in der Programmumgebung.

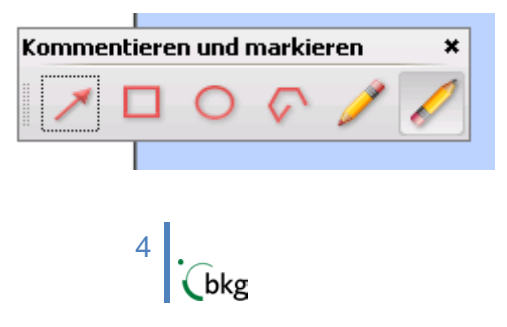

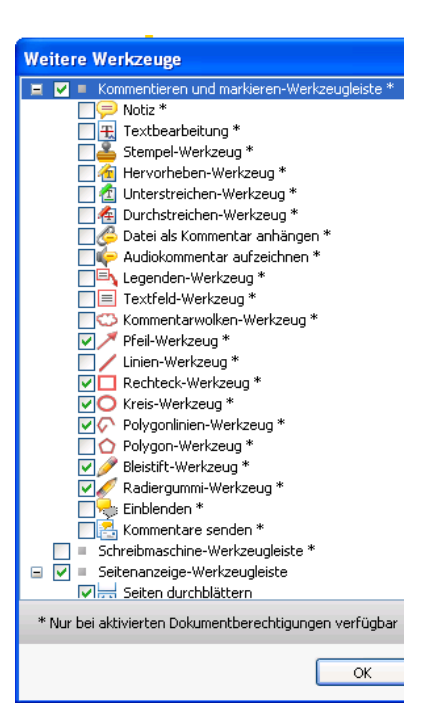

# <span id="page-4-0"></span>**Arbeiten mit Ebenen**

Klicken Sie bitte in Ihrem Navigationsbaum auf das Ebenen-Symbol.

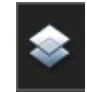

Danach werden die zur Verfügung stehenden Ebenen, auch Layer genannt, in einer Baum-Struktur angezeigt.

Mit dem "+" – Zeichen erweitern Sie den Ebenen-Baum. Mit dem "-" – Zeichen verkleinern Sie den Ebenen-Baum.

Mit Klick auf das "Auge" – Symbol können Sie den entsprechenden Layer ein- und ausschalten.

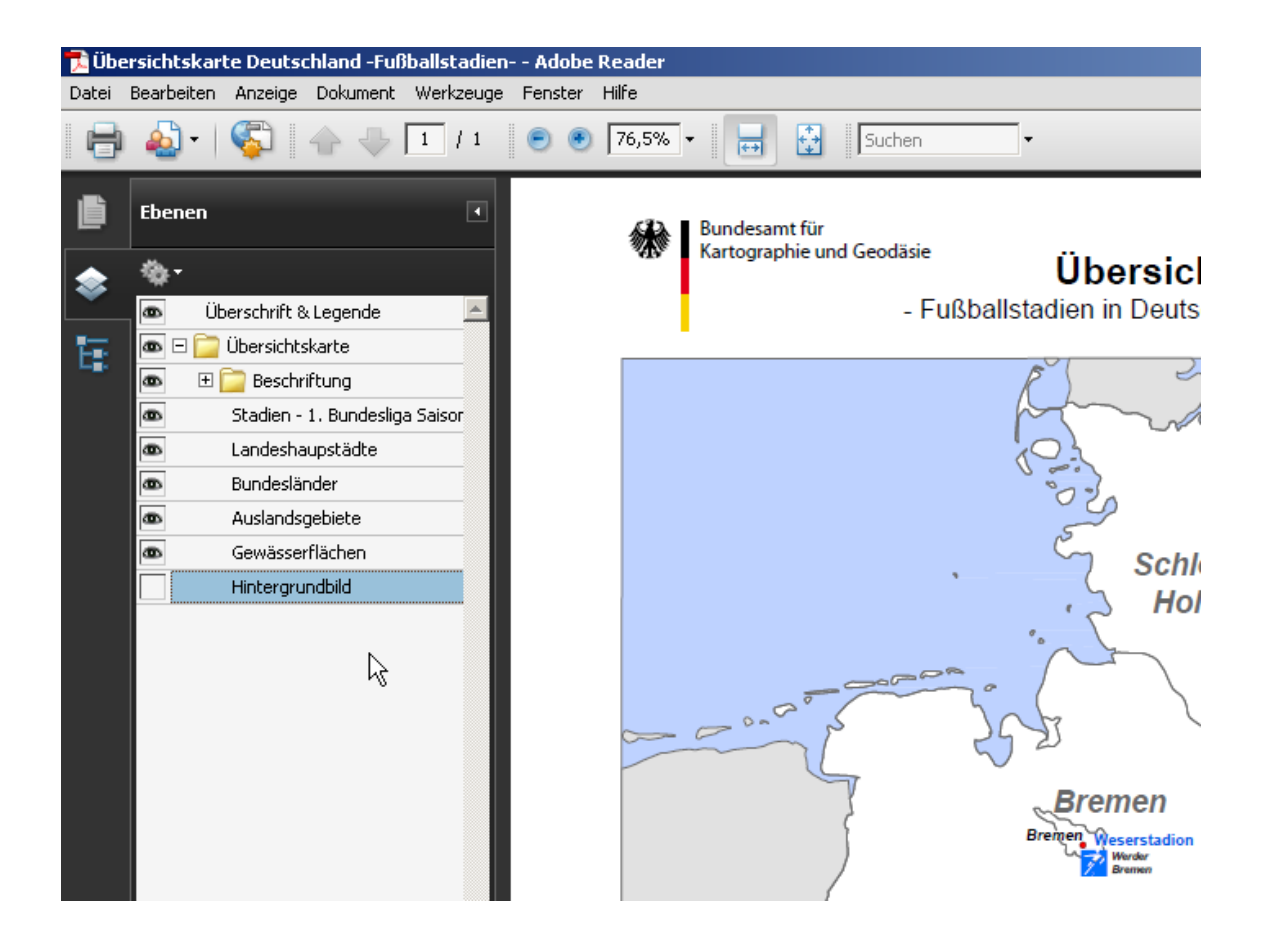

# <span id="page-5-0"></span>**Arbeiten mit der Modellhierachie**

Klicken Sie bitte in Ihrem Navigationsbaum auf das Symbol Modellhierachie.

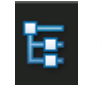

Jetzt sehen Sie die einzelnen Objekte mit Ihren Eigenschaften in jeder Ebene.

Mit dem "+" – Zeichen erweitern Sie den Objekt-Baum. Mit dem "-" – Zeichen verkleinern Sie den objekt-Baum.

Mit Klick auf den Objektnamen erhalten Sie unten weitere Informationen, z. B. die Einwohnerzahl, die Sitzplatzanzahl in einem Stadion, den statistischen Regionalschlüssel, die Höhe von Gebäuden, etc.

Über die Farbpalette können Sie bestimmen, in welcher Farbe die angeklickten Objekte angezeigt werden sollen.

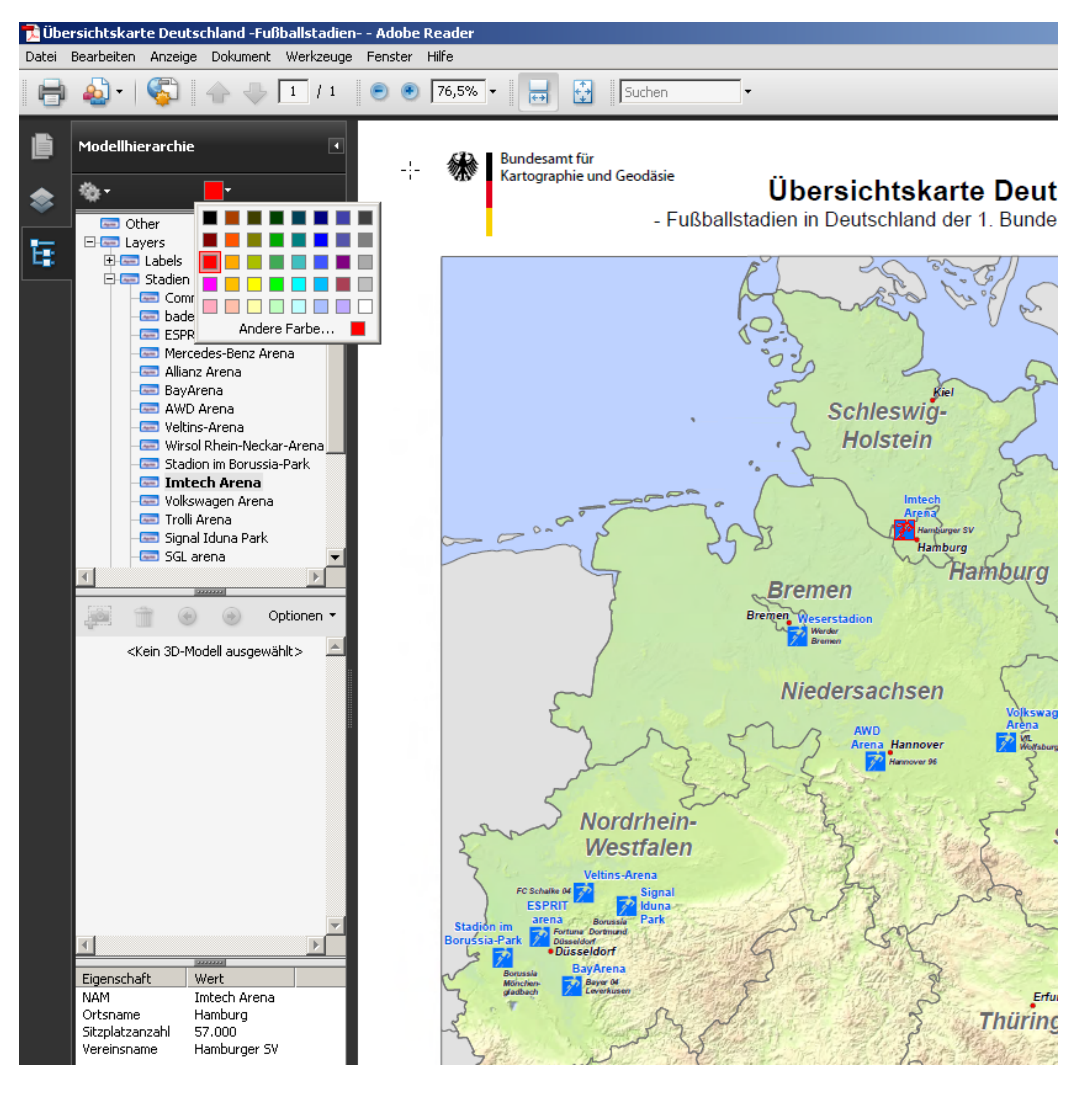

## <span id="page-6-0"></span>**Arbeiten mit den Analysewerkzeugen**

### <span id="page-6-1"></span>*Objektdaten-Werkzeug*

Wählen Sie bitte mit Klick auf das Symbol das Objektdaten-Werkzeug aus.

Wenn Sie nun z. B. auf das Punktsymbol einer Stadt **3x klicken**, so erhalten Sie im linken Navigationsfenster die zur Verfügung stehenden Zusatzinformationen (hier: Einwohnerzahl und Regionalschlüssel).

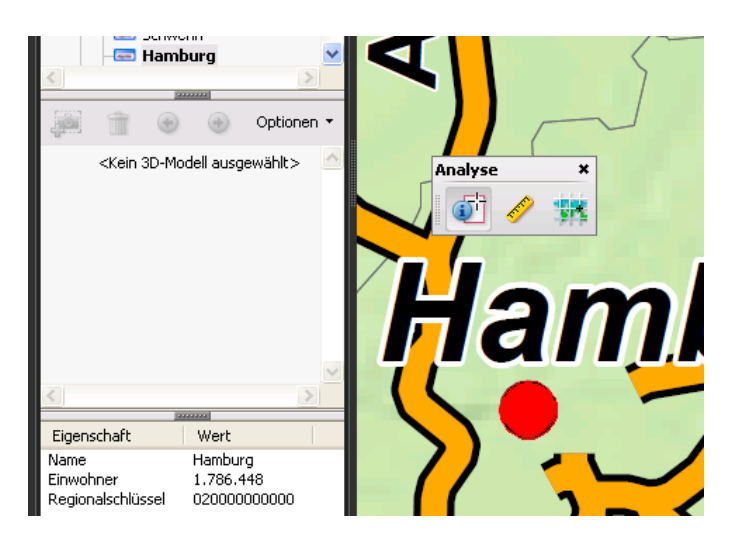

### <span id="page-6-2"></span>*Messwerkzeug*

Wählen Sie bitte mit Klick auf das Symbol das Messwerkzeug aus.

Mit dem Messwerkzeug können Sie

- Entfernungen messen,
- den Umfang bestimmen,
- die Fläche berechnen.

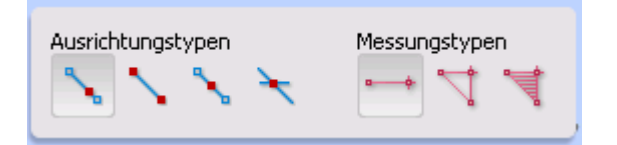

7 (bkg

#### <span id="page-7-0"></span>**Entfernungswerkzeug**

Mit Klick auf das Entfernungswerkzeug starten Sie das Messen von direkten Entfernungen oder Abständen.

Klicken Sie mit Linksklick auf den Startpunkt, und ziehen Sie auf den Endpunkt. Der Abstand wird in der zuvor eingestellten Maßeinheit in einem Anzeigefenster angezeigt. Die Eigenschaften der Messungslinie können mit Rechtsklick auf die Linie mittels eines Kontextmenüs bearbeitet werden.

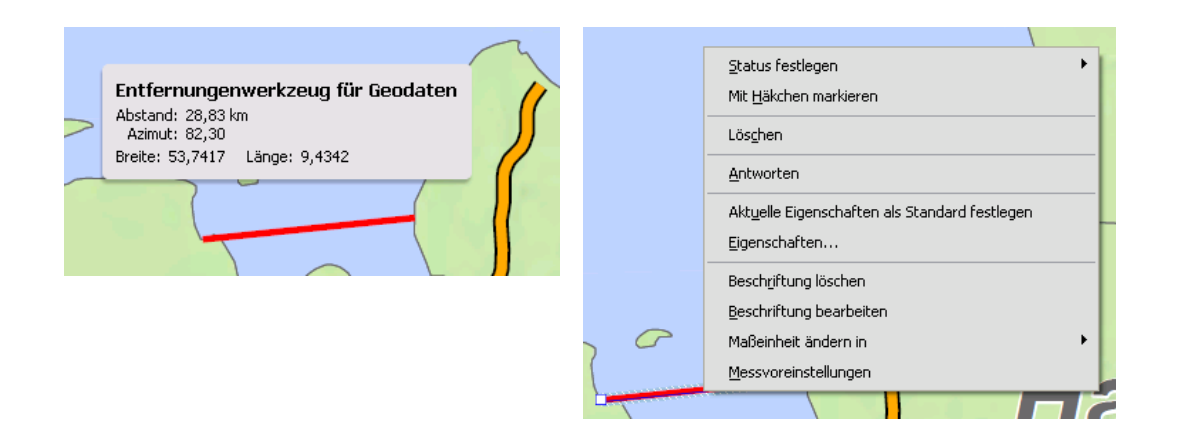

### <span id="page-7-1"></span>**Umfangwerkzeug**

oder Fahrtrouten.

Mit Klick auf das Umfangwerkzeug starten Sie das Messen von Umfangsentfernungen

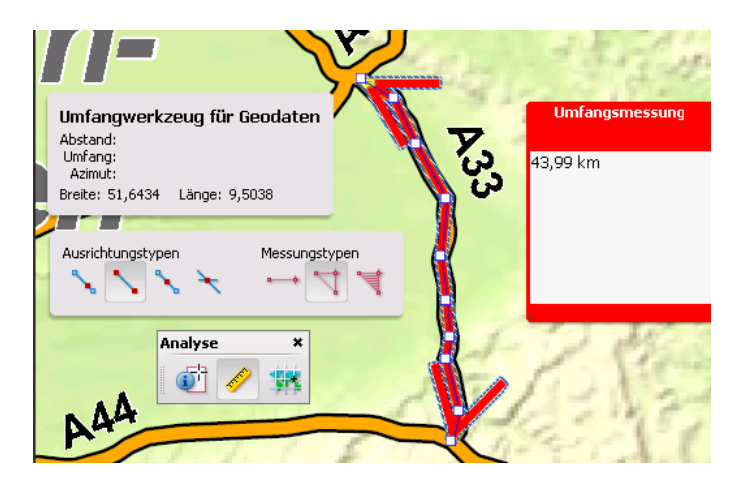

Beginnen Sie die Messung durch Linksklick, fügen Sie durch wiederholtes Klicken der linken Maustaste gewünschte Stützpunkte ein. Beenden Sie die Messung mit einem Doppelklick oder drücken Sie die rechte Maustaste und wählen im Menü MESSUNG ABSCHLIEßEN aus. Der gemessene Umfang oder die Wegstrecke wird Ihnen angezeigt.

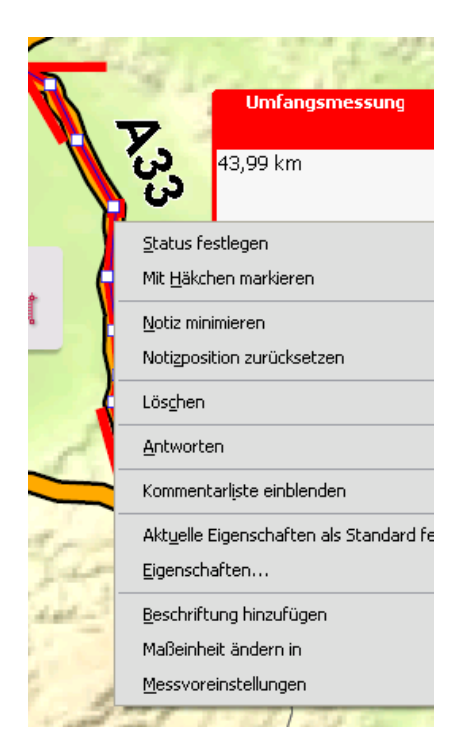

8 **bkg** 

#### <span id="page-8-0"></span>**Flächenwerkzeug**

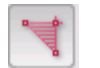

Mit Klick auf das Flächenwerkzeug starten Sie die Berechnung einer Fläche.

Bewegen Sie nun die Maus vom Startpunkt mit mehreren Linksklicks (Stützpunkte) den Umring entlang. Rufen Sie kurz vor Ende des Umrings mit der rechten Maustaste das Kontextmenü auf, und klicken auf MESSUNG ABSCHLIEßEN. Dadurch wird der Umring automatisch geschlossen, und die Fläche angezeigt. Mit Rechtsklick auf die Umringslinie können Sie die Eigenschaften der Linie und Fläche bearbeiten, z.B. die Füllfarbe der Fläche verändern, oder eine Objektbeschreibung hinterlegen.

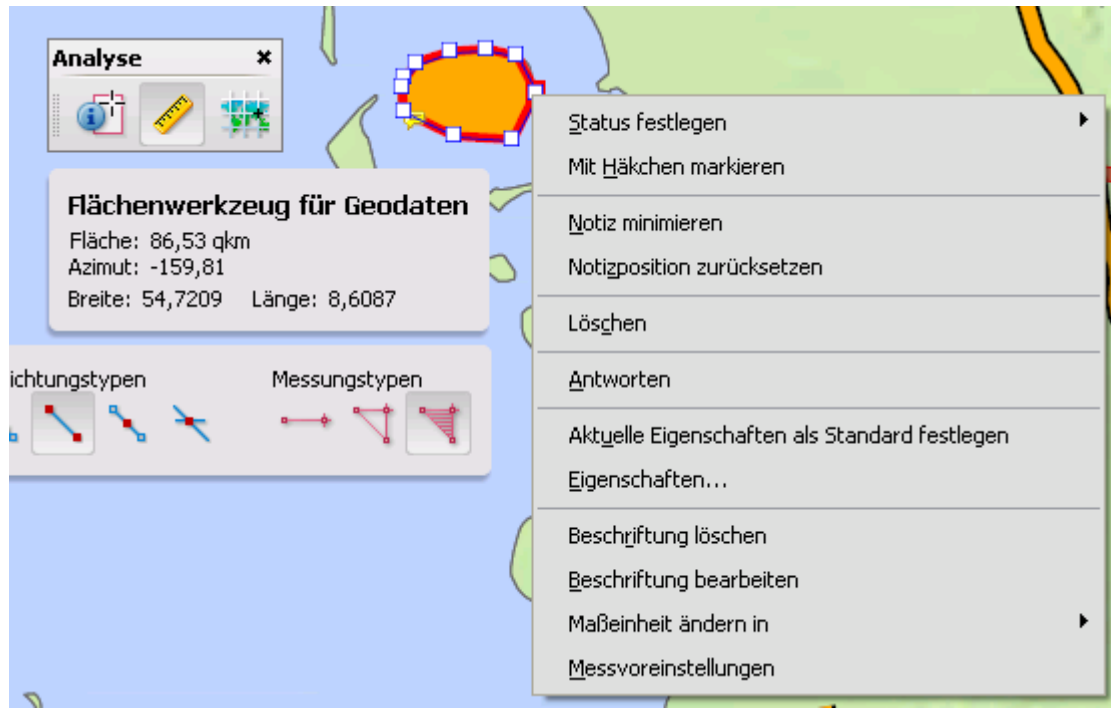

#### <span id="page-8-1"></span>*Positionswerkzeug*

Wählen Sie bitte mit Klick auf das Symbol das Positionswerkzeug aus.

Breite: 53,51493

Mit Linksklick oder Mouse-Over auf ein Punktobjekt können Sie die Koordinaten in geographischer Breite und Länge anzeigen.

Mit Rechtsklick können Sie z.B. im Kontextmenü mit der Funktion POSITION SUCHEN bekannte geographische Koordinaten in eine Suchmaske eingeben, und den Punkt mit RETURN in der Karte anzeigen lassen.

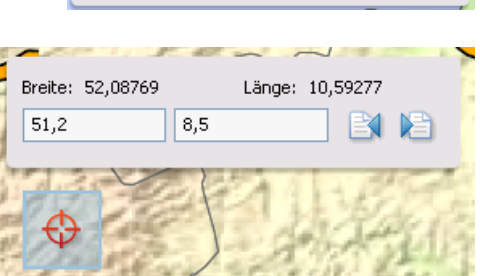

Länge: 7,55578

9 **bkg** 

## <span id="page-9-0"></span>**Ergänzung zu Adobe Reader X:**

### <span id="page-9-1"></span>*Navigationsfenster "Ebenen" und "Modellhierachie" aktivieren*

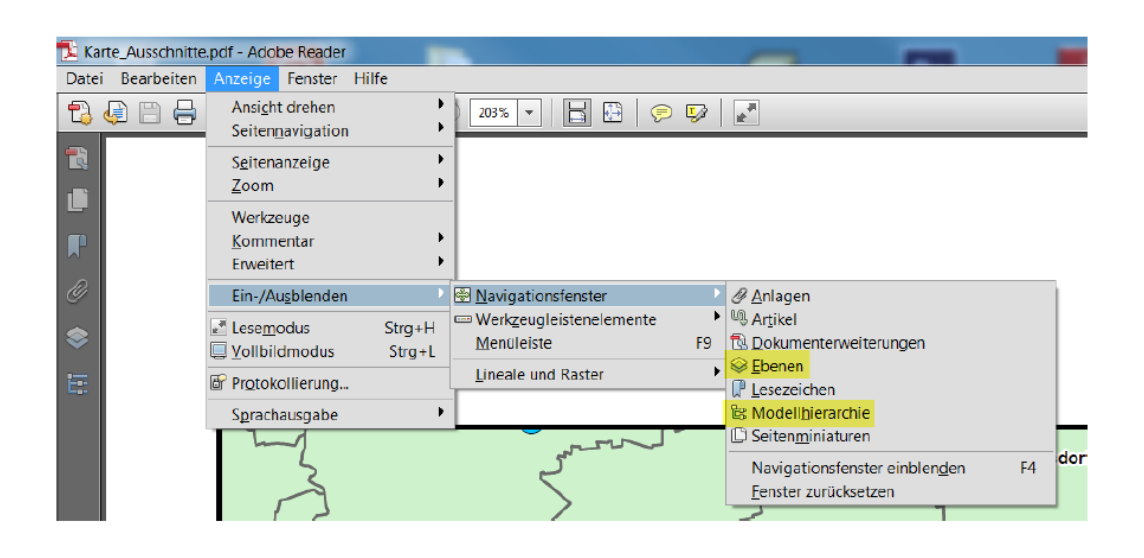

### <span id="page-9-2"></span>*Werkzeugleiste "Analyse" aktivieren*

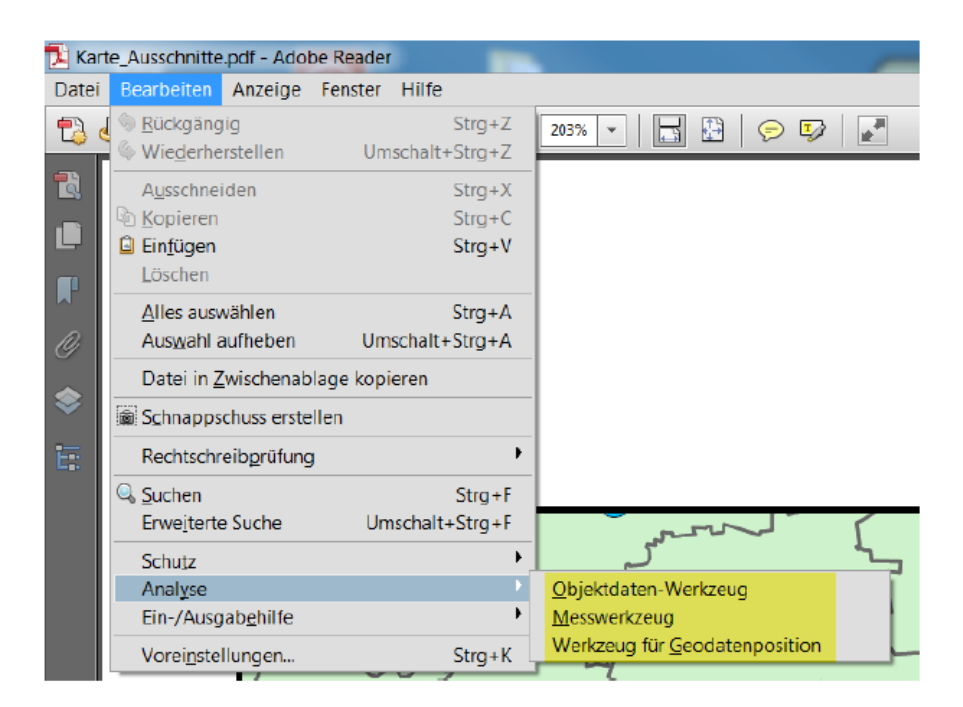